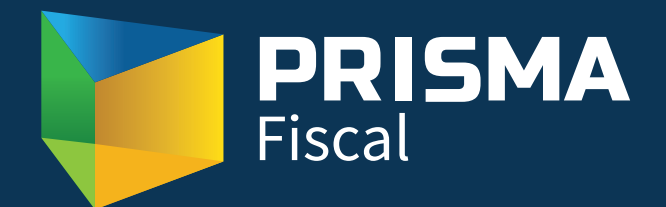

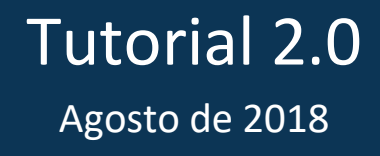

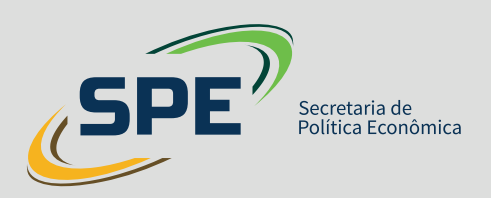

# Sumário

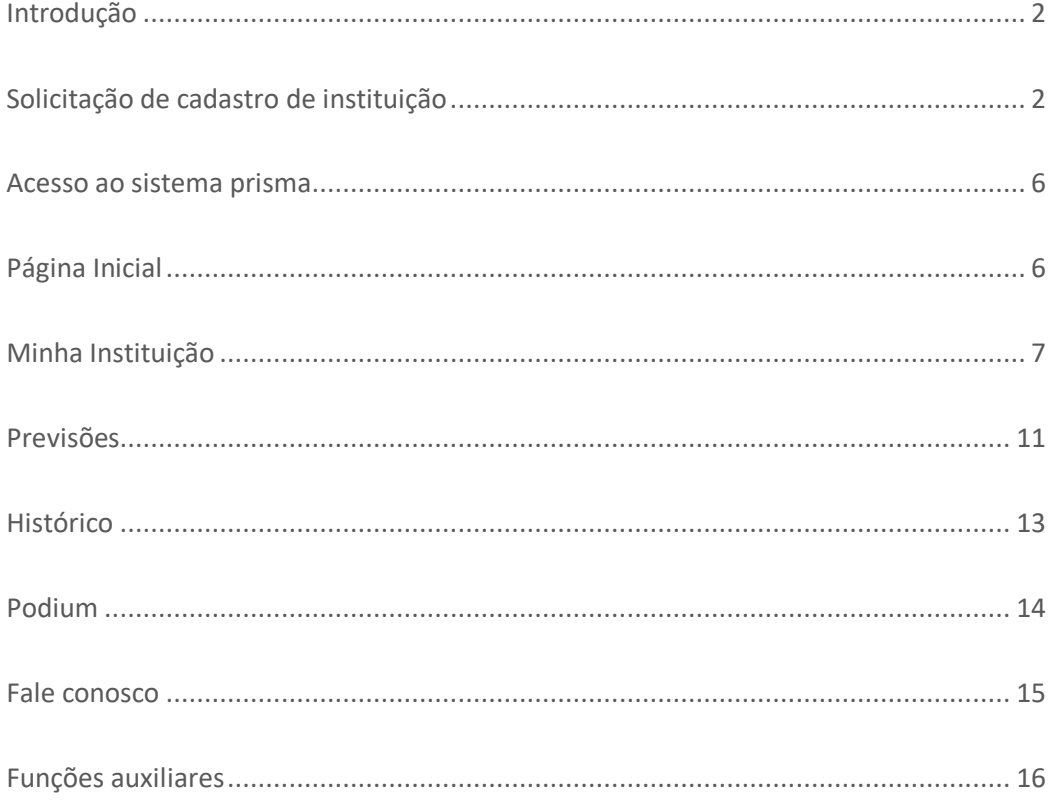

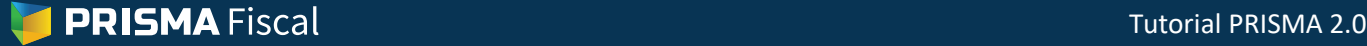

#### **Introdução**

Desde o seu lançamento no final de 2015, o Prisma Fiscal vem se consolidando como um instrumento relevante de apoio à gestão da política fiscal do país. A cada mês, cerca de 70 das mais renomadas instituições econômicas contribuem com suas projeções fiscais para o Prisma. Por outro lado, as suas publicações regulares já são amplamente divulgadas pelos principais veículos de imprensa especializada. Em resposta a essa evolução, o sistema tecnológico de coleta das expectativas precisava se modernizar para melhor atender a seus usuários.

Assim, a Secretaria de Política Econômica do Ministério da Fazenda – SPE/MF, responsável pela gestão do Prisma Fiscal, desenvolveu uma nova plataforma para o sistema. Além de questões técnicas, que vão assegurar maior disponibilidade e segurança para o Prisma Fiscal, essa nova versão busca atender algumas demandas de interesse das instituições participantes, garantindo-lhes maior autonomia, e aperfeiçoar o papel do Prisma junto à sociedade, melhorando a forma como alguns dados são divulgados.

Em relação aos participantes, as novas funcionalidades buscam facilitar a busca por informações de seu interesse, bem como a gestão de seus perfis de acesso. Nessa linha, o novo sistema oferece:

- Consulta da posição da instituição em cada um dos rankings Podium;
- Acesso ao calendário do prisma para consulta às datas mais relevantes do sistema;
- Possibilidade de edição do nome da instituição que consta nos Relatórios Mensais e nos rankings Podium;
- Consulta ao histórico das previsões realizadas e possibilidade de recuperação dessas previsões para utilização no mês corrente;
- Maior autonomia na gestão dos dados de seus responsáveis e editores.

No tocante à forma de apresentação dos dados, vale destacar que, a partir da disponibilização do novo sistema, os rankings Podium passarão a contabilizar os cinco melhores previsores de cada variável. Assim, o indicador de média do Podium terá mais consistência uma vez que será menos influenciada por projeções individuais. Além disso, o cálculo do erro do Resultado Primário para efeito de classificação no Podium de Curto Prazo levará em consideração o erro absoluto médio e não mais o erro médio percentual. Como o Resultado Primário pode apresentar valores próximos a zero, o cálculo do erro percentual nessa variável pode gerar valores muito elevados, causando interpretações distorcidas do erro de mercado.

Este tutorial tem por objetivo apresentar aos participantes a nova solução tecnológica do Prisma Fiscal, detalhando as suas funcionalidades. Em caso de dúvidas, a equipe do Prisma Fiscal está disponível no e-mail prisma.fiscal@fazenda.gov.br ou telefone (61) 3412-2339.

#### **Solicitação de cadastro de instituição**

Para iniciar a solicitação de cadastro de uma instituição nova no sistema Prisma, acesse o endereço http://prisma.sistema.fazenda.gov.br/prisma/solicitar-cadastro. A primeira página desse formulário é dedicada aos dados da instituição. Nessa página, digite primeiramente o CNPJ e clique em "Atualizar dados da instituição" para que os dados sejam automaticamente carregados com base no registro da instituição na Receita Federal do Brasil. Na sequência, preencha o campo "Nome da instituição para os relatórios" com o nome exato com o qual a instituição gostaria de ser identificada nas publicações do Prisma. Com os dados da instituição completos, clique em "próximo".

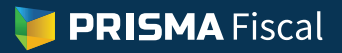

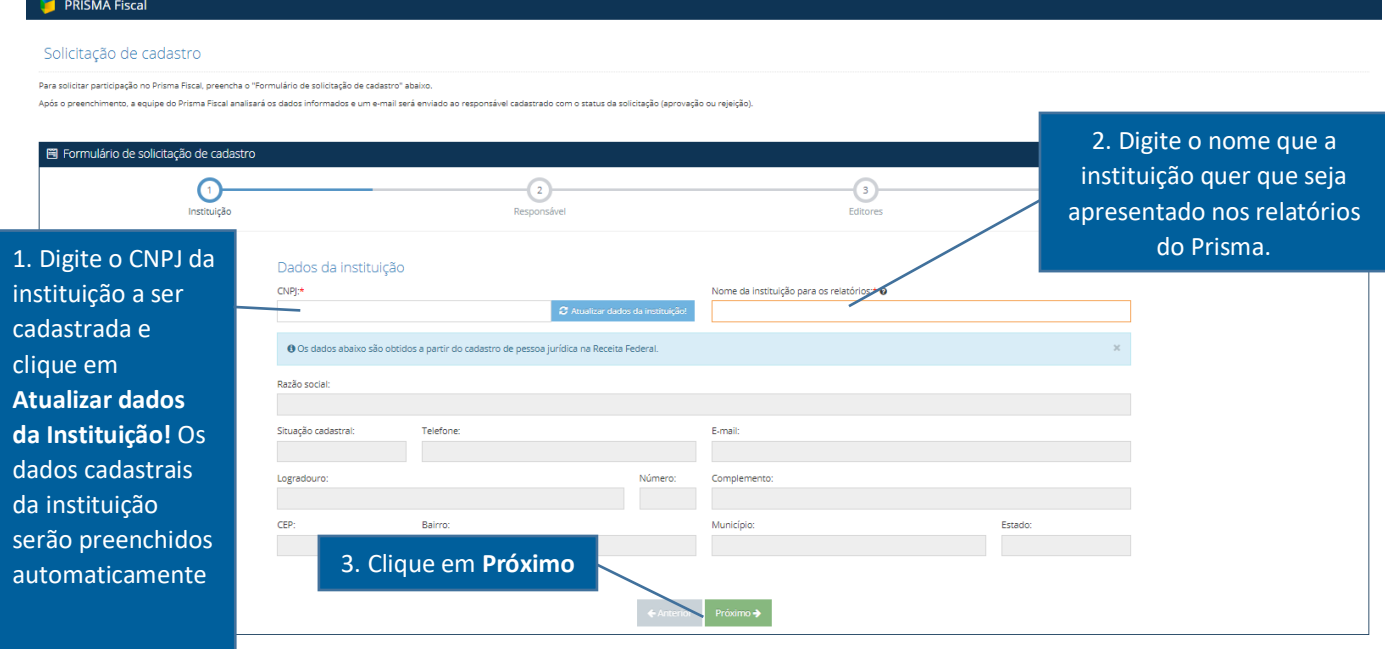

Na página seguinte, preencha os dados do responsável da instituição. O "**responsável pela instituição**" é o perfil mais amplo da instituição no Prisma. Ele poderá, além de gerenciar as previsões (inserir, alterar ou excluir) e ter acesso a todas as informações disponibilizadas pelo sistema, inserir ou excluir editores. O cadastro do responsável pela instituição é obrigatório. Com os dados do responsável completos, clique em "**próximo**".

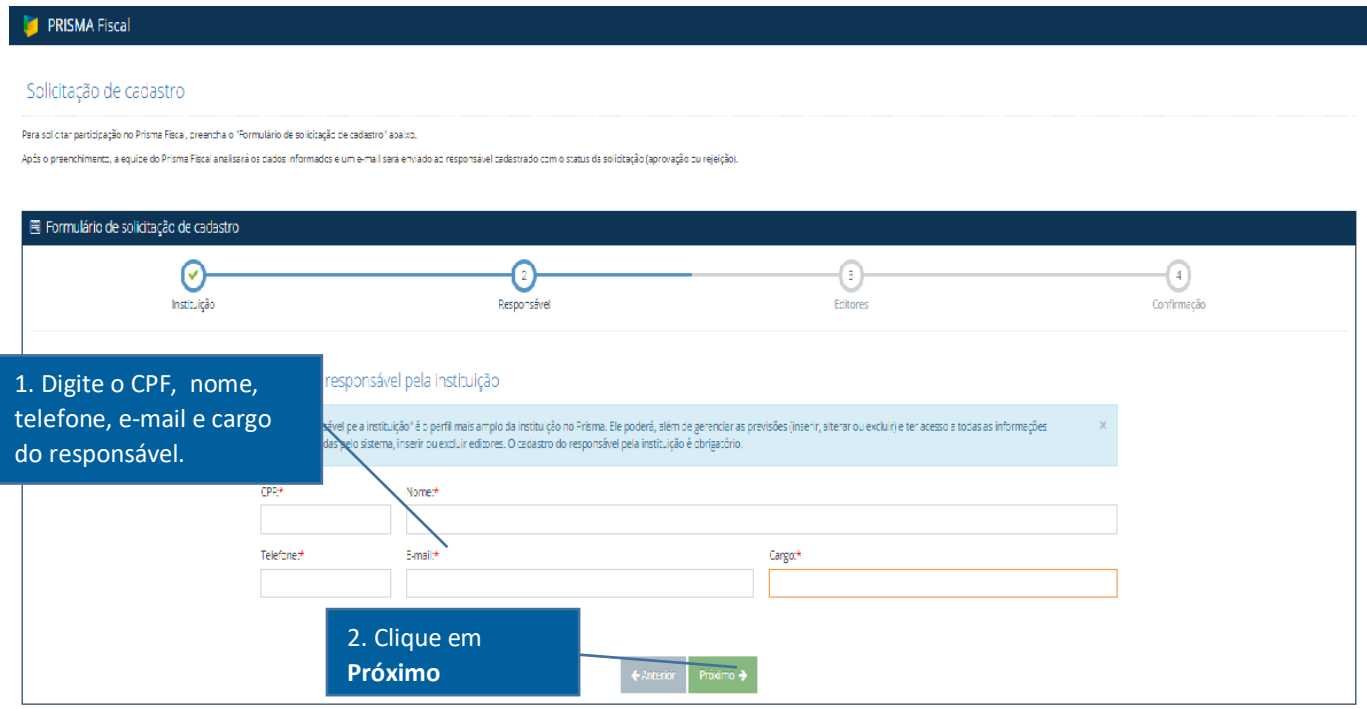

A terceira parte é dedicada aos dados dos editores, cujo cadastramento é opcional. O perfil "editor" dá acesso ao gerenciamento das previsões (inserção, alteração ou exclusão) e às informações disponibilizadas pelo sistema. Entretanto, o(s) editor(es) não poderá(ão) inserir ou excluir outros editores.

Se quiser inserir um editor, preencha os dados nos campos indicados e clique em "**adicionar editor**". Observe que pode ser cadastrado mais de um editor. Caso não queira cadastrar nenhum editor ou já o(s) tenha cadastrado, clique em "**próximo**"**.**

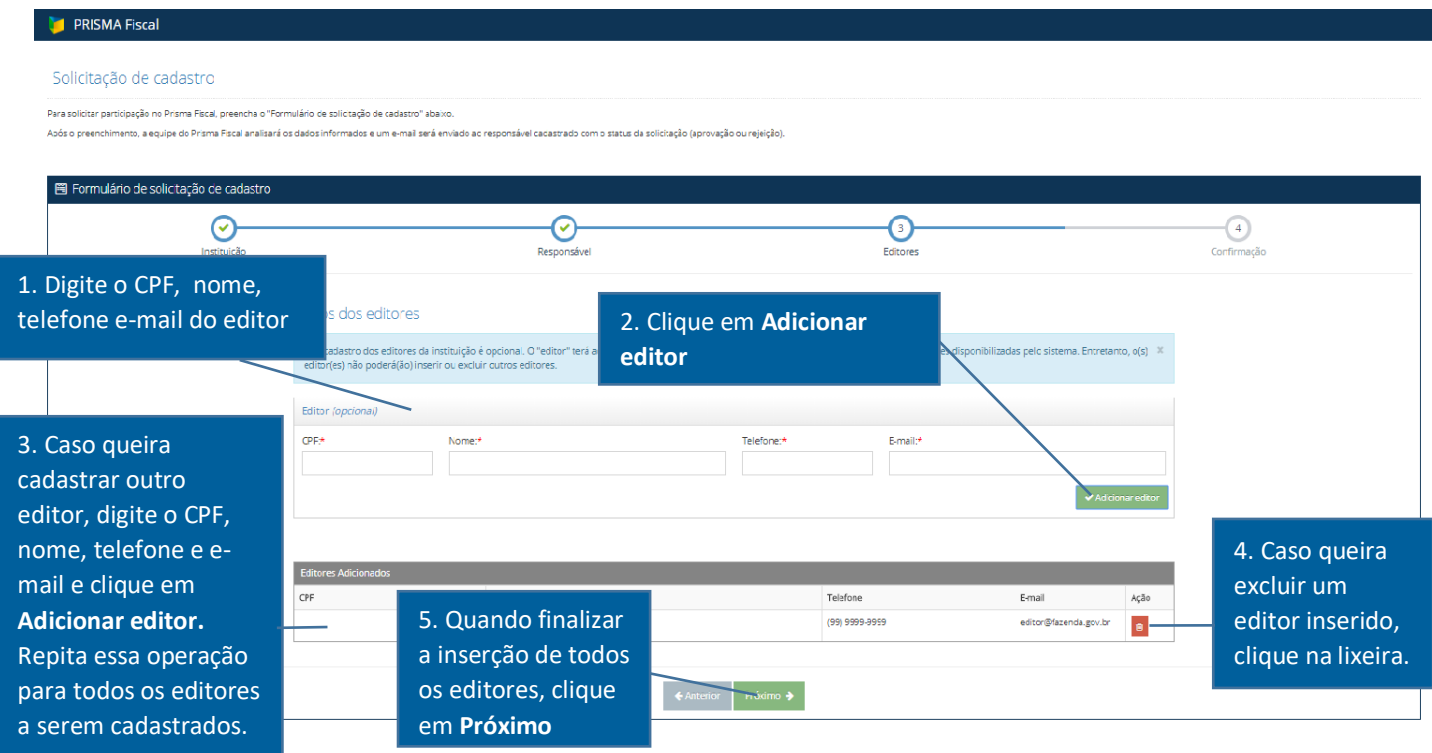

Na página de confirmação, verifique os dados inseridos. Caso estejam corretos, clique em "**finalizar".** Se encontrar algum erro, clique em **"anterior"** e corrija a informação inserida erroneamente.

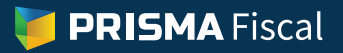

#### **PRISMA Fiscal**

.<br>Inacão no Prisma Fiscal, preencha o "Formulário de solicitação de cadastro" abaixo

.<br>Após o preenchimento, a equipe do Prisma Fiscal analisará os dados informados e um e-mail será enviado ao responsável cadastrado com o status da solicitação (aprovação ou rejeição)

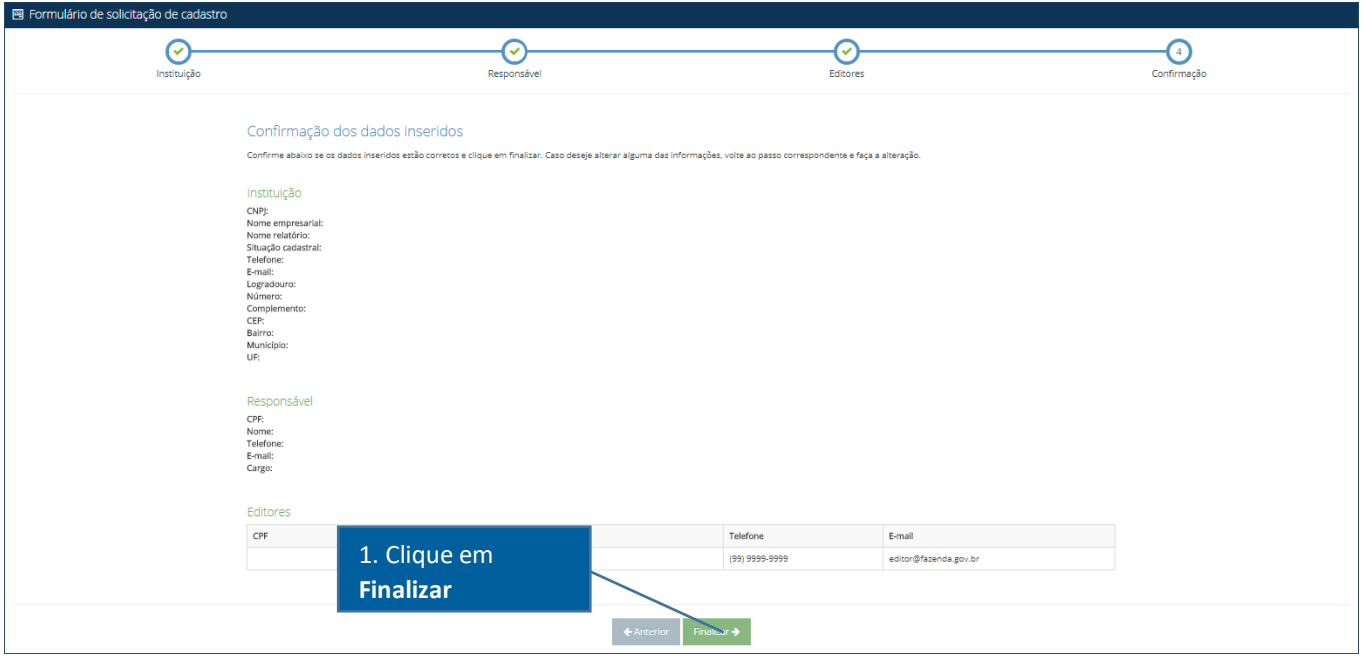

Após clicar em "**Finalizar"**, a tela com a informação "**Solicitação enviada aos gestores do Prisma**" aparecerá. Isso significa que a solicitação de cadastro foi enviada para aprovação ou reprovação.

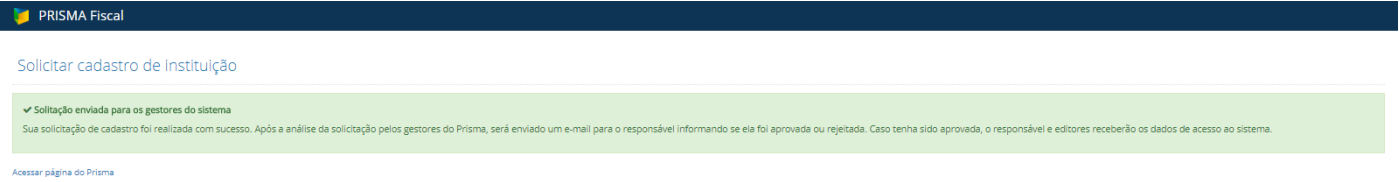

Caso a solicitação seja recusada, um e-mail será enviado ao responsável da instituição informando o motivo. Nesse caso, o solicitante precisará iniciar uma nova solicitação de cadastro da instituição, atentando para que o erro que impediu o cadastramento da instituição na tentativa anterior não seja repetido.

Se a solicitação for aprovada, será enviado e-mail para o responsável e editores cadastrados com os dados de acesso ao sistema.

#### **Acesso ao sistema prisma**

Após a aprovação da solicitação de cadastro, os usuários do Prisma devem acessar o sistema no endereço **http://prisma.sistema.fazenda.gov.br**, inserindo o CPF e a senha recebidos por e-mail.

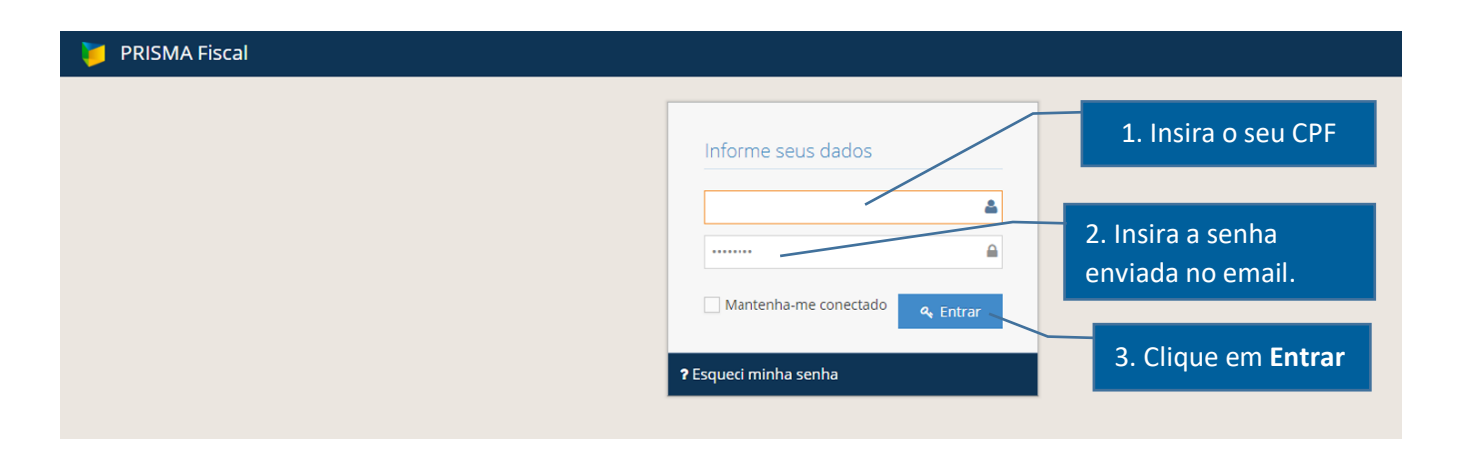

Depois de realizado o *login*, o usuário será levado à página inicial, onde são apresentadas de forma direta algumas das principais funcionalidades do sistema.

## **Página Inicial**

A página apresenta de forma rápida algumas das principais funções do sistema. Na parte central da tela aparece com destaque o calendário do mês corrente, onde o usuário poderá checar as datas das publicações e eventos do Prisma Fiscal.

Na parte superior à direita, no quadro "**Envio de previsão**", o usuário será lembrado se suas previsões do mês já foram inseridas corretamente no sistema. Caso contrário, ou se o usuário desejar ajustar as projeções já gravadas, basta clicar no link "**Enviar previsão**" que ele será direcionado para o ambiente de previsões. Já no quadro à direita mais abaixo, chamado "**Desempenho no último Podium divulgado**", o usuário poderá ver as posições e erros da instituição que representa nos últimos rankings Podium publicados pelo Prisma.

A navegação pelo sistema também pode ser feita através do menu lateral à esquerda, que será visto com mais detalhes na sequência.

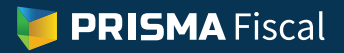

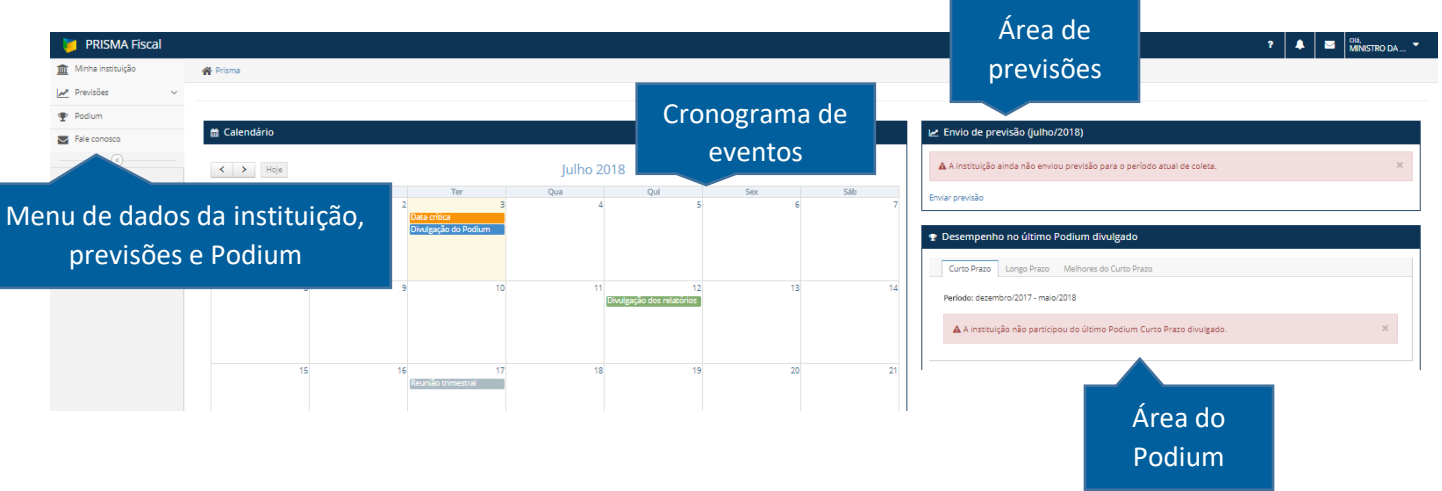

## **Minha Instituição**

Ao clicar em "**Minha instituição"** será possível consultar as informações cadastrais da instituição, do responsável e do(s) editor(es). As opções de edição disponíveis nessa função dependem do perfil do usuário – responsável ou editor.

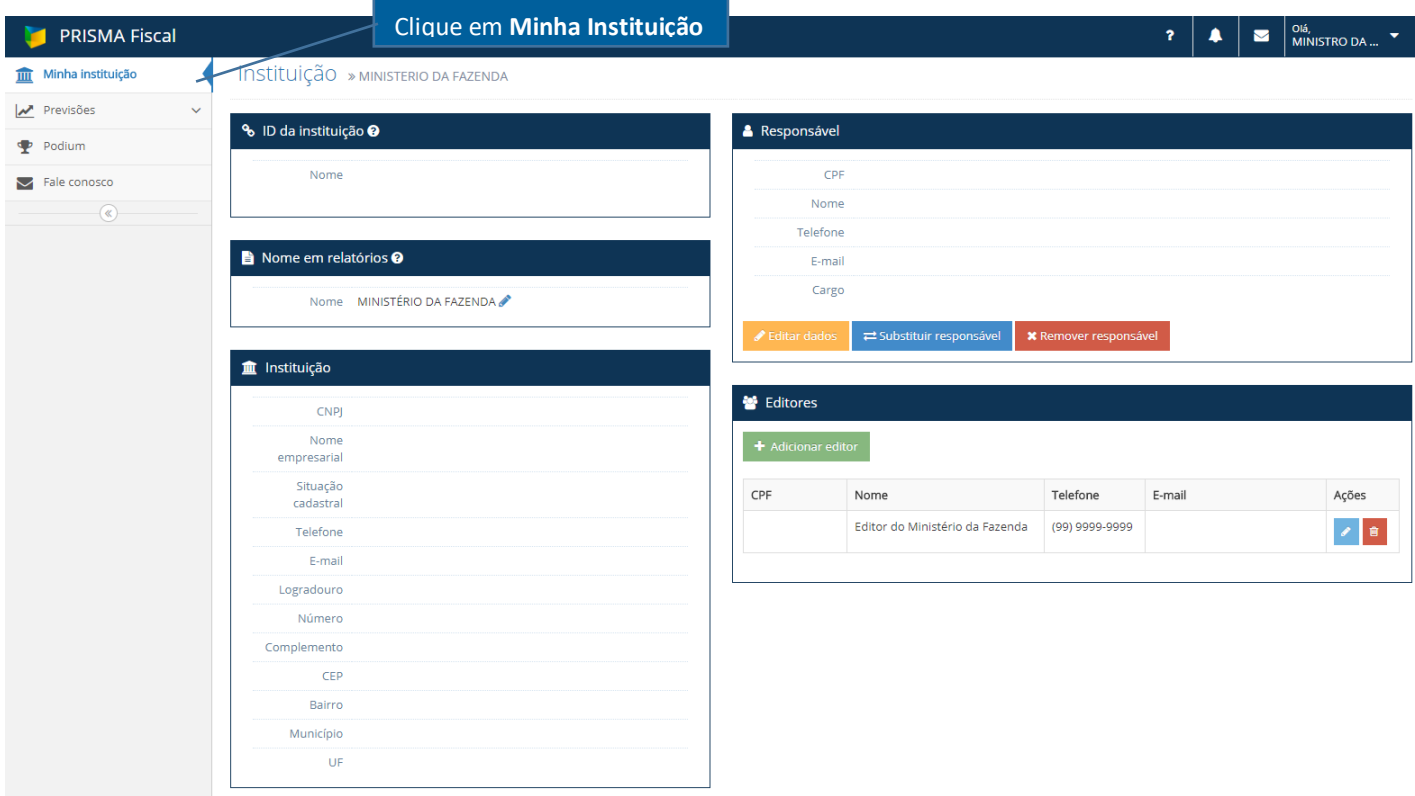

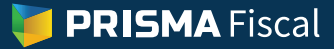

#### **Responsável**

O perfil "responsável" poderá alterar o nome da instituição nos relatórios, adicionar, editar ou excluir editores, editar seus próprios dados, substituir o responsável da instituição ou simplesmente excluir-se como responsável.

Para alterar seus dados e o nome da instituição a ser usado nos relatórios públicos, basta clicar nos botões indicados no diagrama abaixo.

No caso de alteração de responsável, cabe ressaltar que, se o substituto indicado já tiver cadastro no Prisma, essa alteração não será aceita pelo sistema. Nesse caso, é preciso contatar a equipe do Prisma Fiscal, no email prisma.fiscal@fazenda.gov.br, indicando no corpo da mensagem os dados do novo responsável para avaliação dos gestores do sistema.

No caso da remoção de responsável, caso não exista pelo menos um editor cadastrado na instituição, esta ficará inativa (não pode lançar previsões) no Prisma até que um novo editor ou responsável seja cadastrado. Se a intuição for inativada, será necessário contatar os gestores do Prisma para cadastrar um novo responsável conforme procedimento descrito no parágrafo anterior.

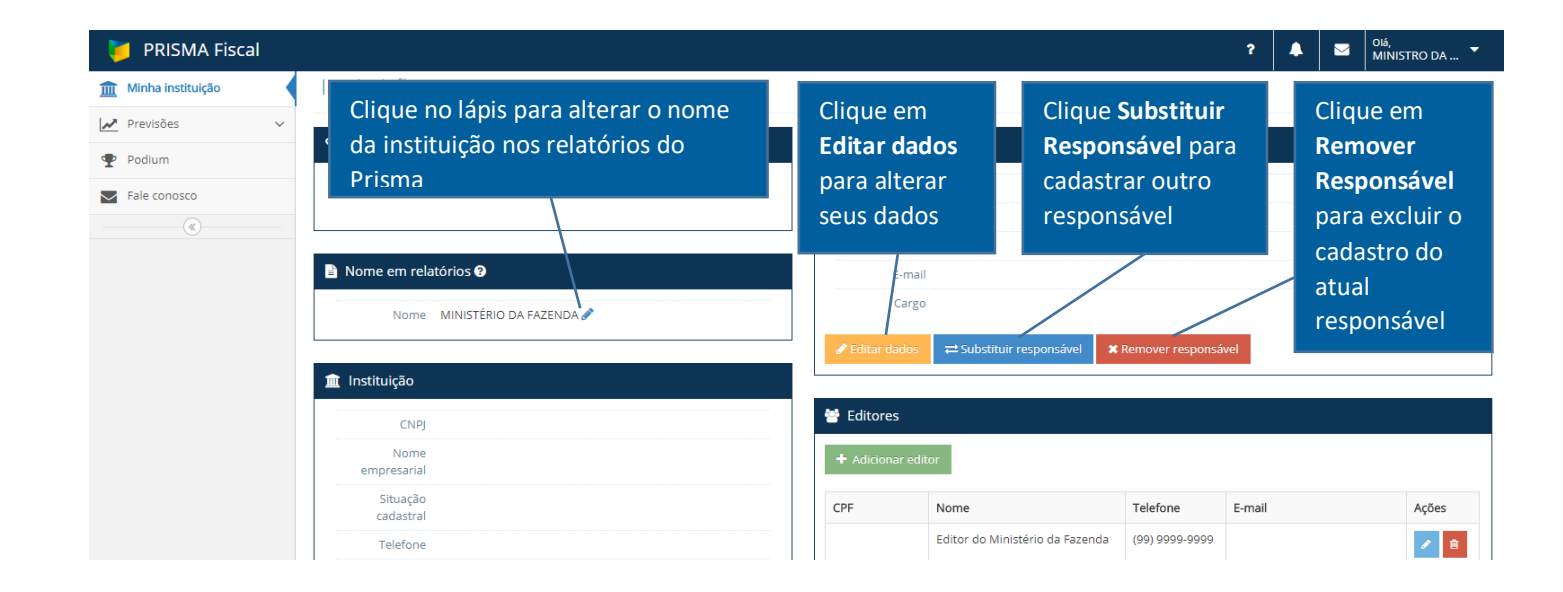

Para efetuar alterações nos editores das instituições, basta seguir o indicado no diagrama abaixo. Clique no lápis à direita do quadro para edição de dados de editor já existente ou na lixeira ao lado para exclusão de um editor já cadastrado. Para inclusão de novo editor, clique em "**adicionar editor**" e preencha os dados solicitados.

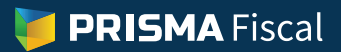

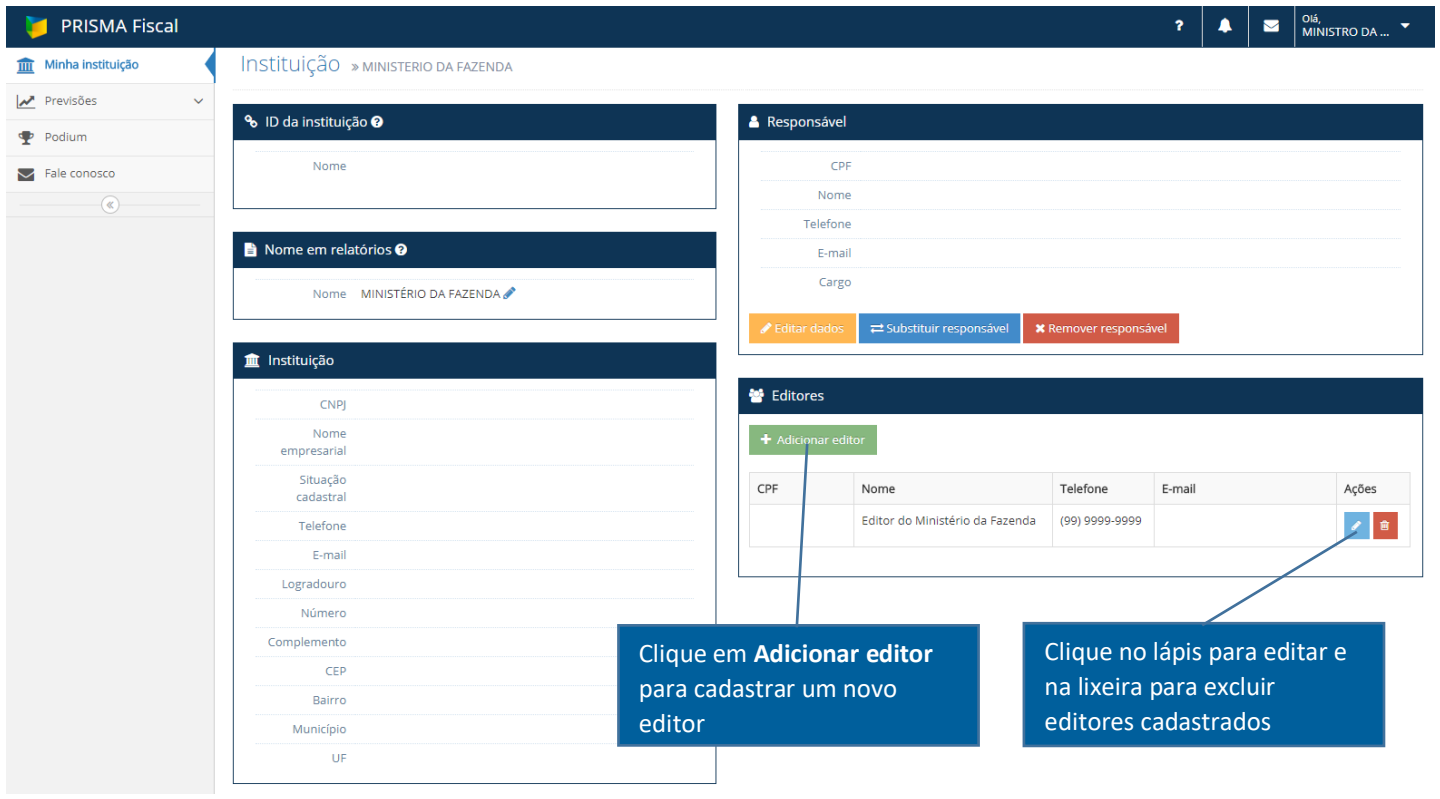

## **Editor**

No menu "**minha instituição",** o editor pode apenas visualizar os dados de cadastro da instituição, do responsável e dos editores, conforme tela abaixo.

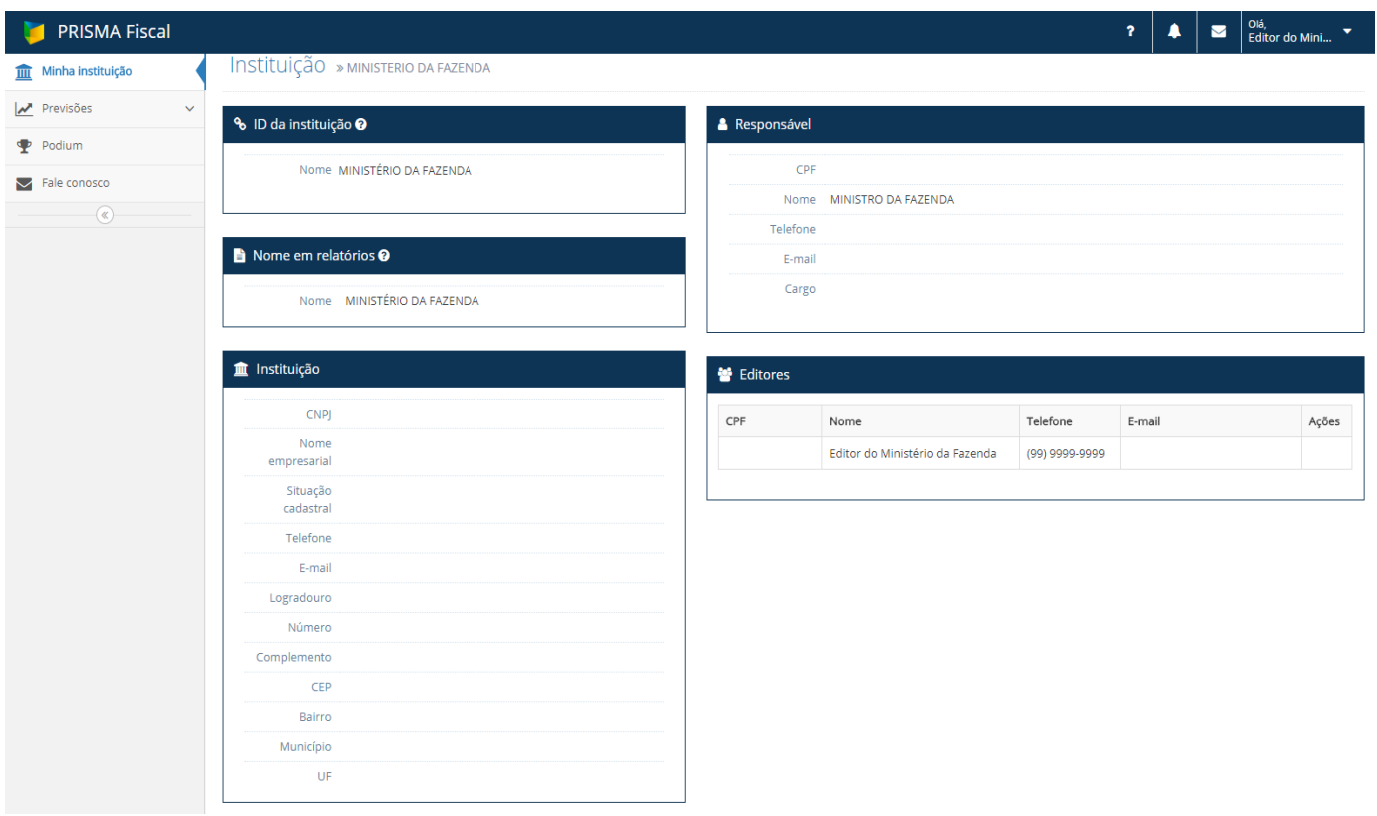

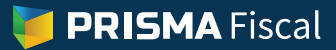

#### **Previsões**

Nessa função, os usuários (editores ou responsável) do Prisma serão encaminhados à página de lançamento de previsões da instituição. Essa página também pode ser alcançada clicando no atalho "**Enviar previsão**" que aparece na tela inicial do sistema.

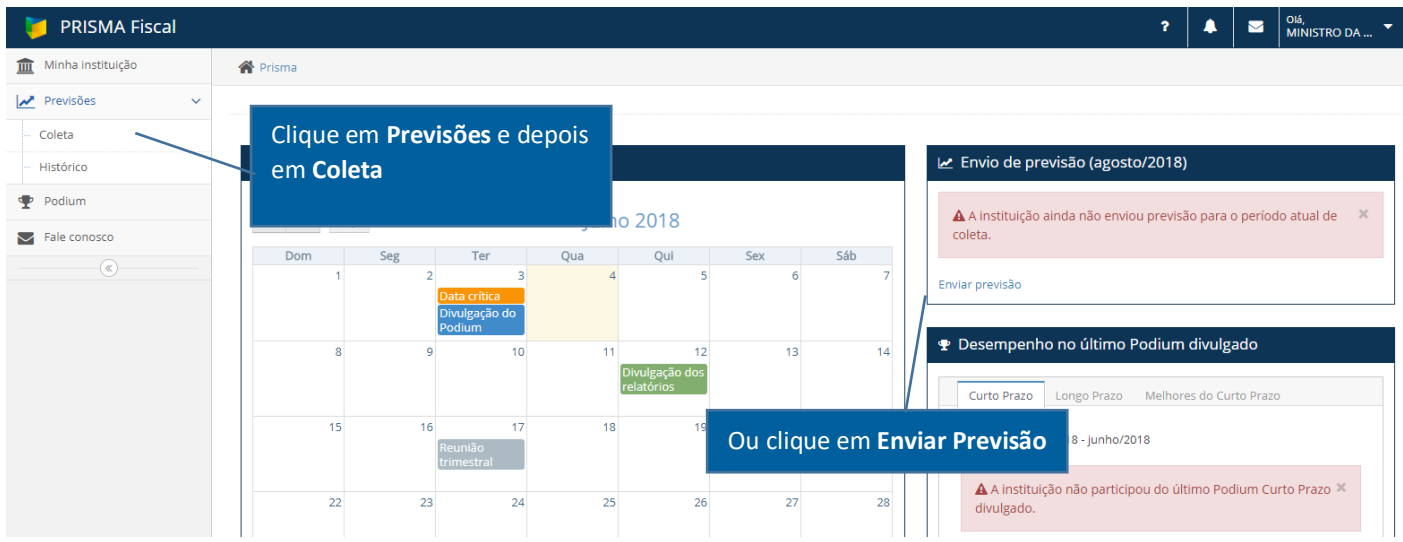

Na página "**Previsões – coleta**" o usuário tem acesso às instruções de preenchimento e às tabelas para lançamento de previsões mensais e anuais.

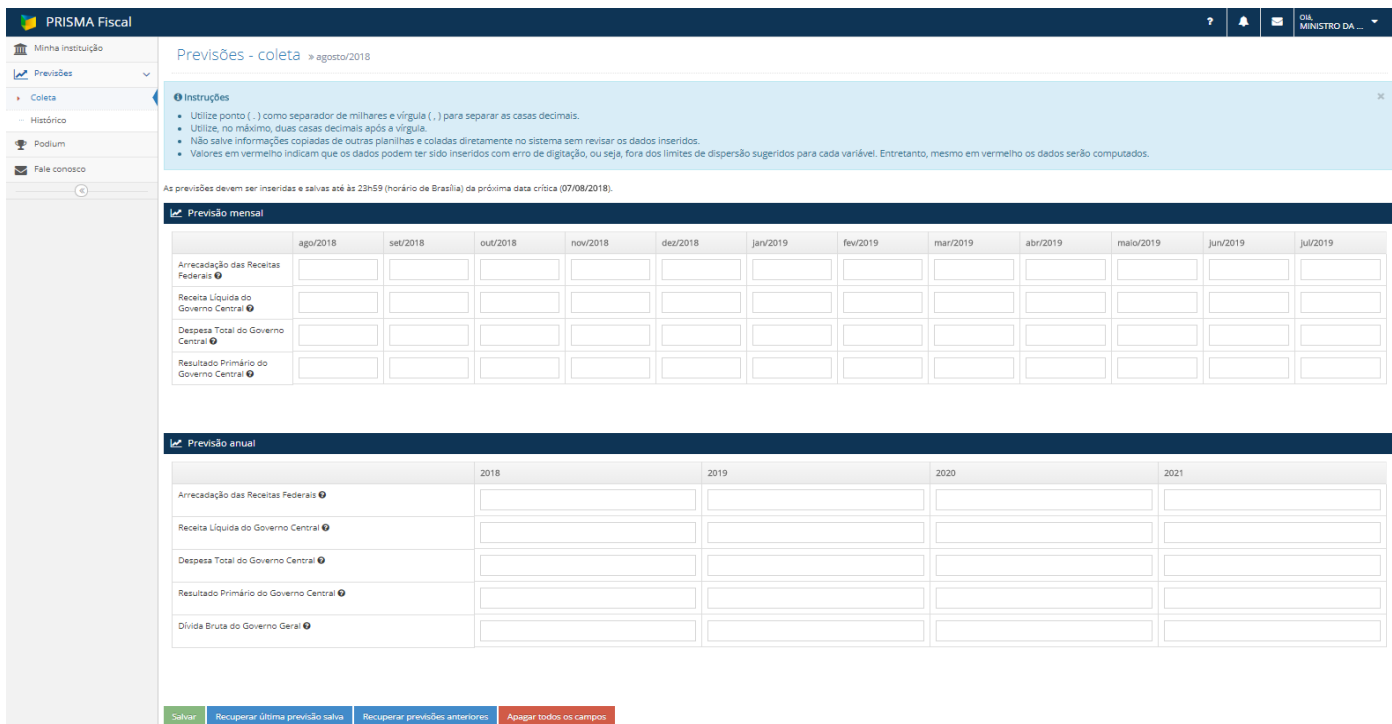

No momento do lançamento das previsões, utilize vírgula (,) para separar as casas decimais e não salve informações copiadas de outras planilhas e coladas diretamente no sistema sem revisar posteriormente os dados inseridos.

Valores em vermelho indicam que os dados podem ter sido inseridos com erro de digitação, ou seja, fora dos limites de dispersão sugeridos para cada variável. Vale ressaltar que esses limites são apenas informativos. Mesmo em vermelho, os dados poderão ser gravados.

# **Tabela mensal**

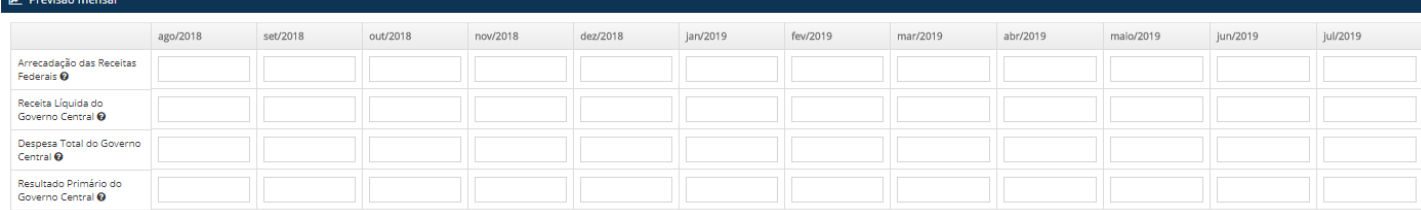

# **Tabela anual**

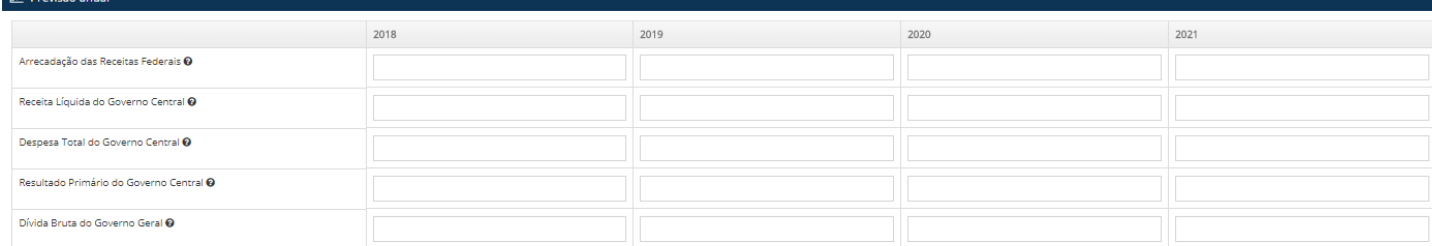

Para saber os limites de dispersão sugeridos para cada variável aproxime o cursor do *mouse* até o ponto de interrogação ao lado da variável.

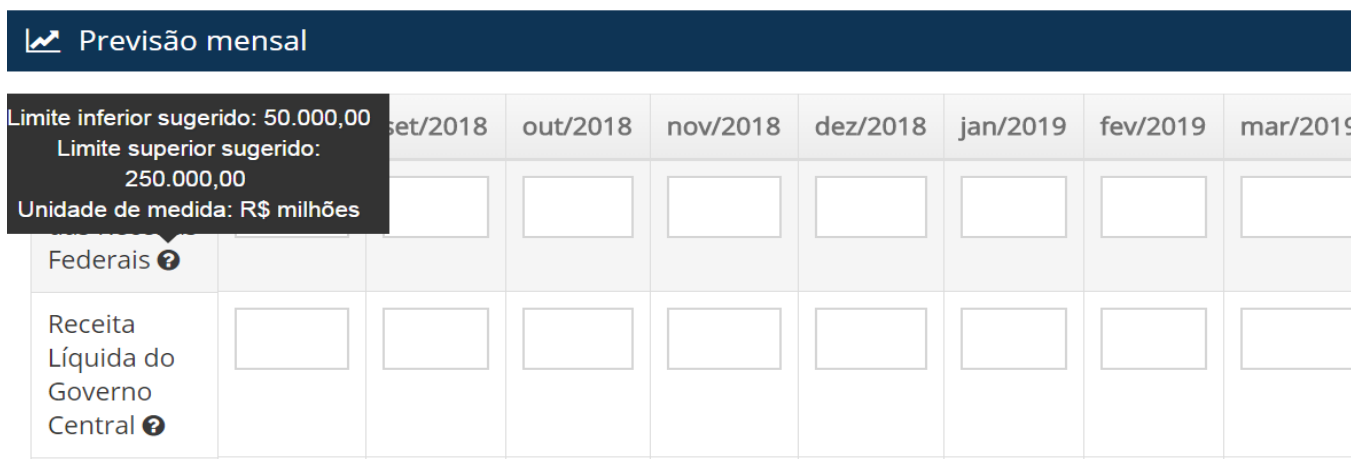

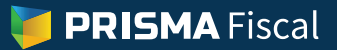

O sistema também oferece algumas funções para facilitar o preenchimento das tabelas, conforme diagrama abaixo. Se preferir, o usuário pode recuperar previsões gravadas em meses anteriores e simplesmente fazer as atualizações necessárias.

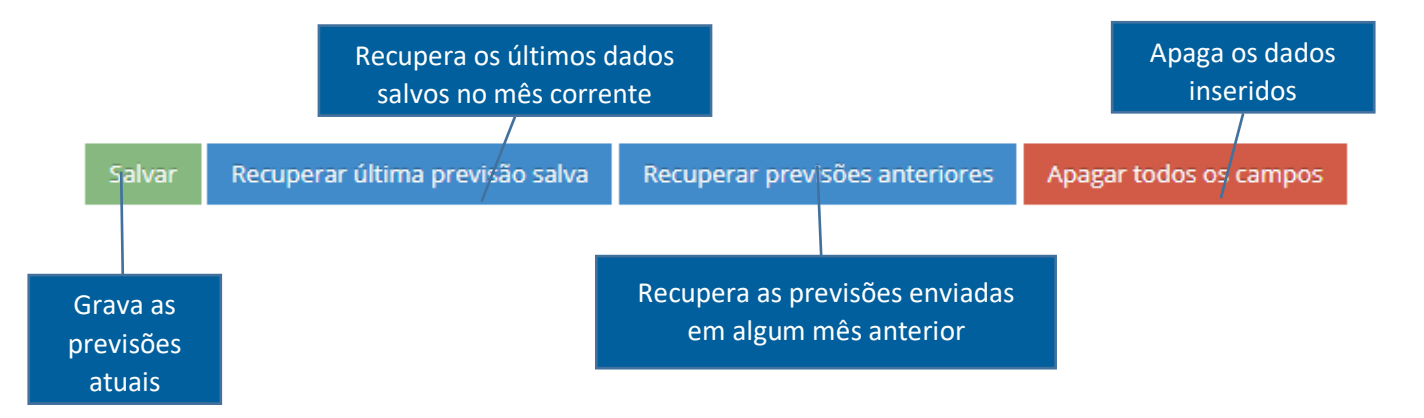

Às 23h59 da data crítica de cada mês, que recai sempre no 5º dia útil, o sistema coletará as últimas previsões salvas pela instituição para fins de elaboração dos relatórios mensais e Podium.

#### **Histórico**

Essa função serve para o usuário visualizar as previsões enviadas pela sua instituição em meses anteriores.

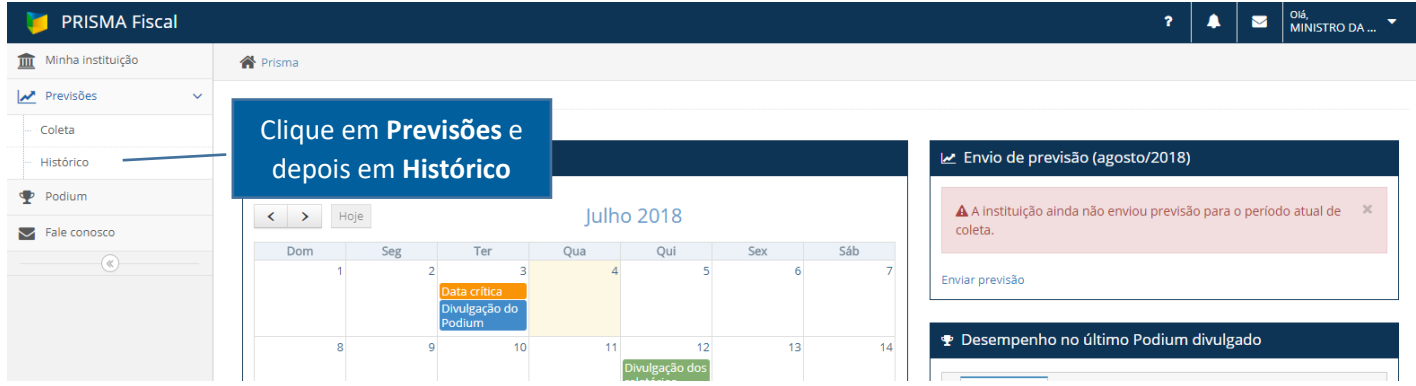

Conforme ilustra a tela abaixo, basta selecionar o período de interesse e os dados correspondentes serão apresentados na sequência.

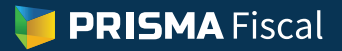

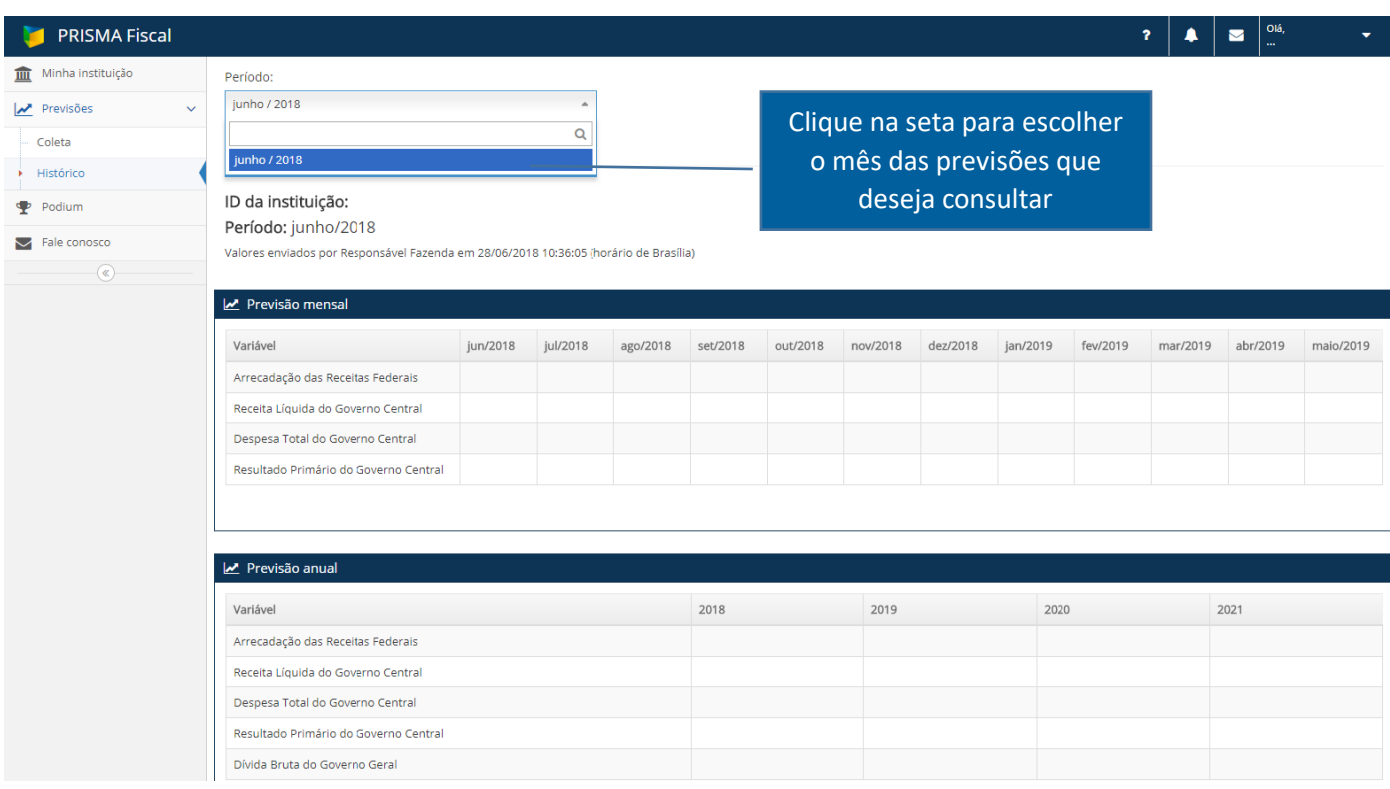

## **Podium**

A função Podium permite aos usuários verificar o desempenho de sua instituição nos rankings Podium anteriores.

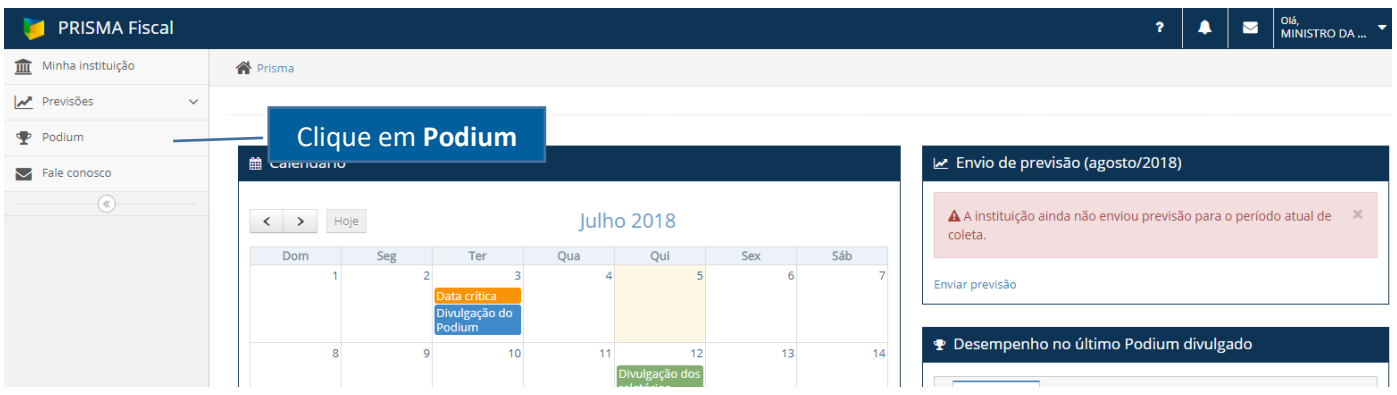

Para tanto, basta selecionar o ranking Podium de interesse (curto prazo, longo prazo ou melhor curto prazo do ano) e o período de referência.

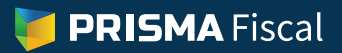

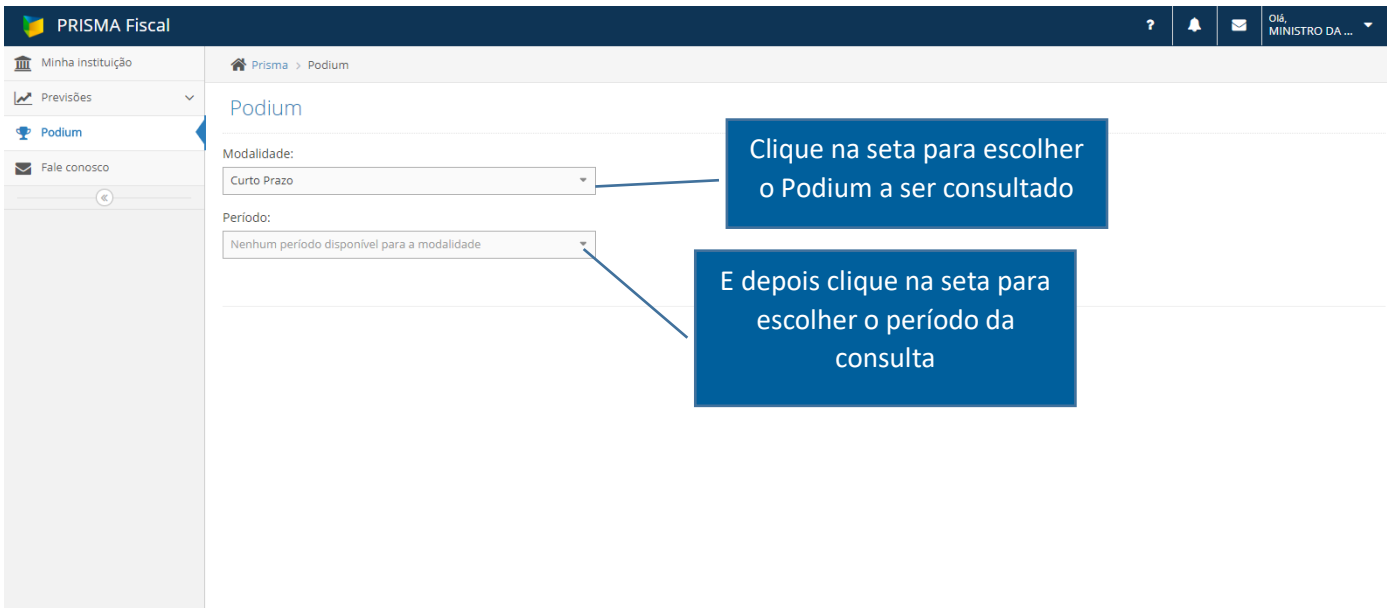

## **Fale conosco**

Essa função permite ao usuário enviar mensagens diretamente aos gestores do Prisma.

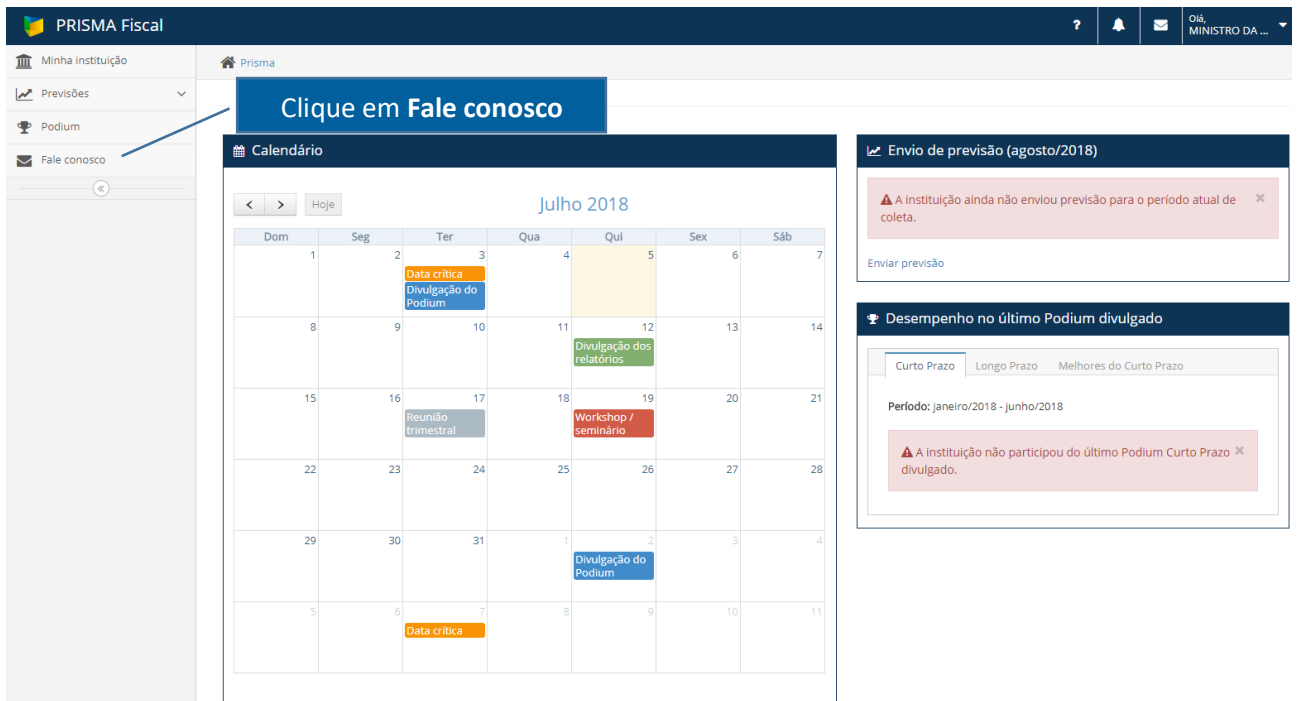

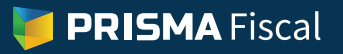

Área de avisos, mensagens e dados

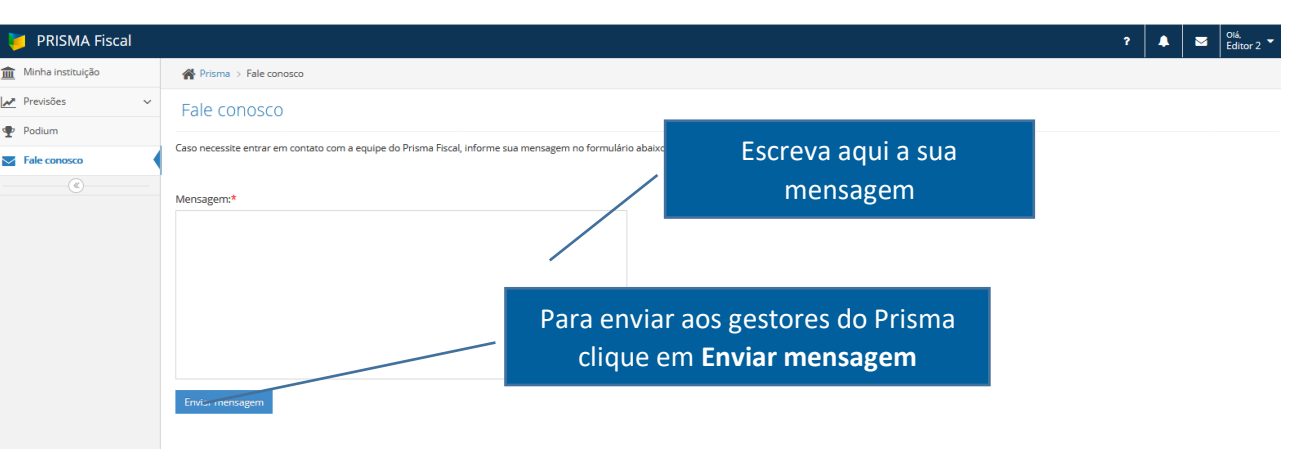

Basta escrever a mensagem no campo de texto ilustrado abaixo e clicar no botão "**enviar mensagem**".

## **Funções auxiliares**

Essasfunções, acessíveis na parte superior direita da tela, buscam ajudar o usuário sobre conceitos usados no Prisma Fiscal, prover informações importantes sobre o sistema, ou mesmo permitir que o usuário altere sua senha de acesso.

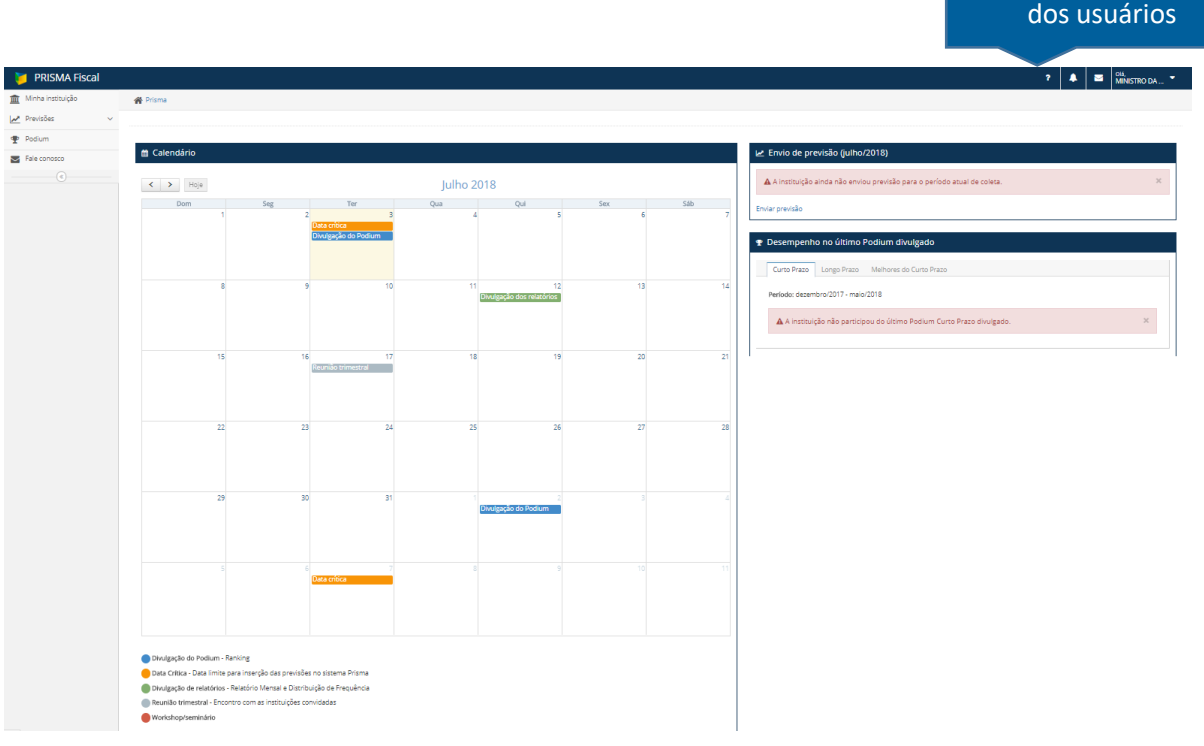

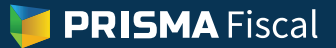

São elas:

- a. Ajuda (?): Essa seção é dividida em duas partes. Na primeira, o usuário tem acesso às "**perguntas frequentes**", com perguntas e respostas envolvendo tanto o funcionamento do sistema, quanto aspectos mais gerais relativos aos procedimentos do Prisma Fiscal. Na outra seção, o "**glossário**", o usuário tem acesso aos principais conceitos fiscais adotados no Prisma.
- b. Avisos do sistema (sino): nesse ambiente, são postados avisos de interesse de todos os usuários de instituições participantes do Prisma.
- c. Avisos para o usuário (envelope): espaço para postagem de mensagem específica para algum usuário. Somente este usuário conseguirá ver essa mensagem.
- Área de troca de senha**PRISMA Fiscal** 2 4 5 MINISTRO DA ...  $\mathbf{w}$  Previsõ **■** Calendári  $\ddot{\circ}$ ∠ Envio de previsão (ago  $\Phi$  Podium  $\left\langle \cdot\right\rangle$  > Hoje Julho 2018  $\mathbf{A}$  A in **Red** Fale cont **Dom** Qua .<br>● Desempenho no último Podium divulg Curto Prazo Longo Prazo M Período: janeiro/2018 - junho/2018  $\hat{\mathbf{A}}$  A instituição não participou do último Podium Curto Prazo divulgado. Data Crítica - Data limite para inserção das previsões no sistema Prisma .<br>Divulgação de relatórios - Relatório Mensal e Distribuição de Fre Reunião trimestral - Encontro com as instituições convidadas
- d. Alterar senha: espaço para troca da senha.